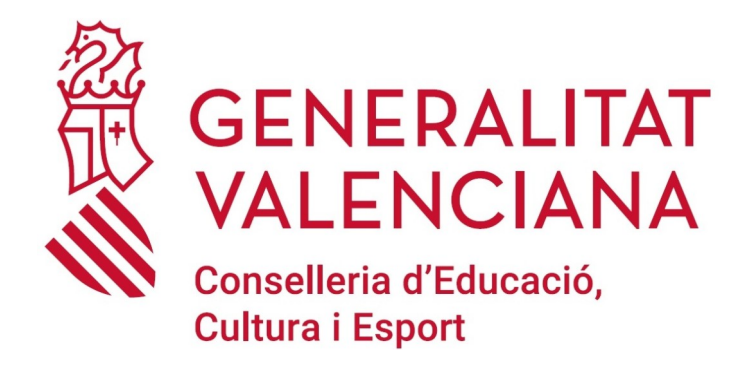

# **PROTOCOLO DIGITAL**

# **CONSERVATORIO PROFESIONAL DE DANZA DE NOVELDA**

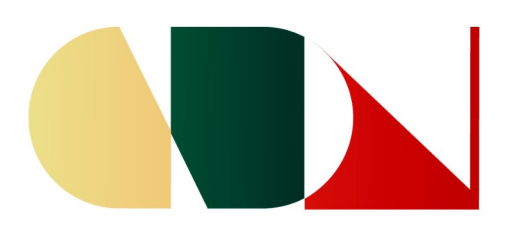

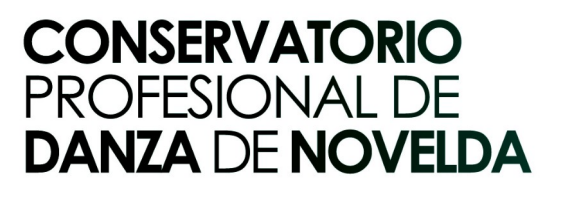

#### **RECURSOS TIC PARA EL PERSONAL DOCENTE DEL CPD DE NOVELDA**

#### **CONTACTO:**

# TELÉFONO: **965600055** CORREO: **[03013871@edu.gva.es](mailto:03013871@edu.gva.es)**

**PÁGINA WEB:**

La página web del centro se encuentra en construcción, si bien ya se han iniciado sus publicaciones.

Se accede a través del siguiente enlace:

<https://portal.edu.gva.es/cpdanzanovelda>

**COORDINADOR TIC**

# JAVIER GARCÍA RUIZ: **[j.garciaruiz2@edu.gva.es](mailto:j.garciaruiz2@edu.gva.es)**

## **CONEXIÓN WIFI**

Actualmente la conexión a internet por wifi, depende del ayuntamiento, por lo que cuando se está en el centro **para la primera conexión** se debe llamar al Excmo. Ayuntamiento de Novelda y contactar con el personal técnico informático a través de las siguientes extensiones:

> 3551 Uru 3552 Amparo 3550 Jose María 3555 Josema

#### **IMPRESORA – FOTOCOPIADORA - SCANNER**

El centro consta de una impresora utilizable desde el ordenador del despacho de secretaría.

La fotocopiadora se utiliza con el código de acceso de la Conserje ANA. Igualmente se puede escanear.

Las fotocopias e impresiones son a blanco y negro.

#### **PLATAFORMA ITACA**

- ➢ **Itaca,** es la plataforma informática que se utilizará para:
	- **Conectar con las familias** del alumnado a través de la WEB FAMILIA - apartado MENSAJES, pudiendo comunicarse con todo el grupo o con un/a alumno/a en particular.
	- En el llamado **MÓDULO DOCENTE** aparecerá todo lo referente al horario del profesor/a, listado de alumnos/as. A través de este módulo se pondrán las las ausencias del

alumnado, las calificaciones y las observaciones de las diferentes evaluaciones.

- El acceso a ITACA 1 es exclusivo del equipo directivo
- **ACCESO A ITACA.** 
	- La primera vez que se accede se debe pinchar sobre "*Recordar contraseña*" y elegir la opción "*Recuperar contraseña con preguntas de seguridad",* debiendo introducir:
		- DNI
		- Fecha de nacimiento
		- Código de recuperación de contraseña que será:
			- los 6 últimos dígitos del DNI
			- los 6 últimos dígitos de la cuenta bancaria (Si no funcionara con ninguno de los dos, el director o directora del centro podrá darte un código de recuperación.)
	- También se puede acceder con **Certificado Digital, Clave** o **la Identidad Digital.**
	- Si se accede con **"***Usuario"* **y** *"Contraseña",* esa contraseña es válida para todos los módulos (ITACA,

#### OVIDOC, OVICE, Módulo Docente, Aules…).

#### ➢ **ITACA 3 escriptori.**

Poniendo esto en cualquier buscador se accede a Itaca 3 escriptori donde según las funciones del docente se accederá a diferentes módulos como: AULES, OVIDOC, MÓDULO DOCENTE, OVICE…

#### **AULES**

Se trata de un entorno virtual de aprendizaje (aula virtual) de la Consellería d'Educación, Cultura y Deporte, basada en Moodle.

Plataforma *on line* para cursos y trabajos con alumnado y profesorado.

### **OVIDOC**

Es la oficina virtual del docente, plataforma electrónica, a través de la cual los docentes de la GVA acceden a su información personal: historial administrativo (nóminas, sexenios), historial académico, formación (oferta e historial formativo), servicios y trámites

# **IDENTIDAD DIGITAL GVA**

Todo el personal docente, alumnado y personal del centro (Gestor administrativo) tiene una Identidad Digital.

Esta identidad se gestiona automáticamente, no tiene que ser solicitada.

**La cuenta de correo**, la contraseña inicial asignada, así como su clave de recuperación y la fecha de nacimiento, constituyen la Identidad Digital del docente (ID).

- Para conocer la **contraseña** inicial:
	- Se accede a ITACA3 y se pincha en el nombre del profesor/a (arriba a la izquierda) y aparecerá un cuadro con los datos.
- La Identidad Digital y contraseña del alumnado se puede consultar:
	- Las familias en Webfamila
	- El/la Profesor/a tutor/a en el Módulo Docente de Itaca.

# EN EL AÑO 2024 PASAREMOS A SER CDC (Centro Digital Colaborativo)